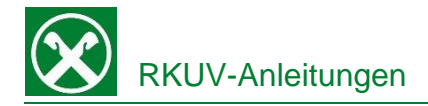

## **Zahlung / Verlängerung deiner Versicherungspolizze**

Die Verlängerung und Zahlung der Versicherungspolizze kann bequem von zu Hause aus über das Raiffeisen Online Banking oder auch von unterwegs über die Raiffeisen-App erledigt werden.

Raiffeisen Online Banking:

- 1. Steigen sie wie gewohnt in ihr Raiffeisen Online Banking ein.
- 2. Wählen Sie unter dem Menüpunkt "Anweisungen (1)" das Feld "Zahlungen (1)" und anschließend "Versicherungen Assimoco (3)".

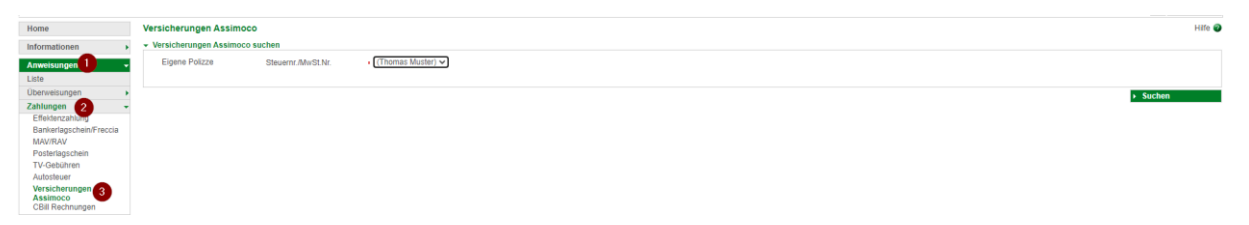

3. Nach dem Klick auf "Suchen" wird die fällige Polizze angezeigt. Mit dem Klick auf  $\checkmark$  (1) werden weitere Details der Polizze angezeigt.

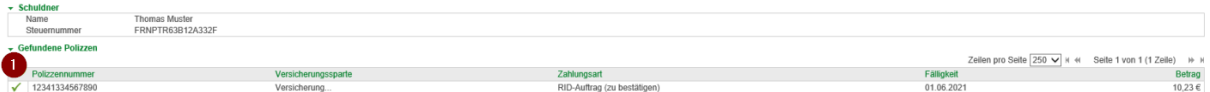

4. Nach dem Setzen des  $\vee$  (1) muss die Zahlung nur noch mit Smartphone bzw. PhotoTAN Gerät bestätigt werden.

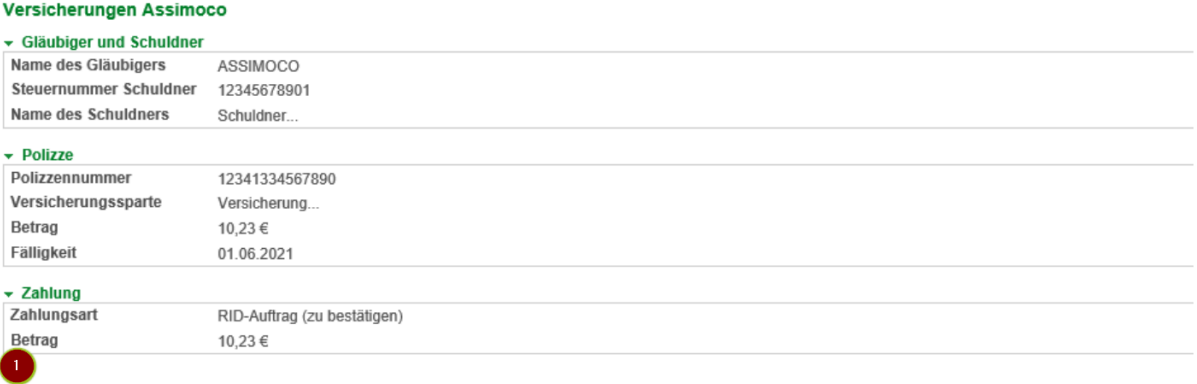

57.00 Der Unterfertigte, Inhaber der Polizze 12341334567890 stimmt durch Versenden dieser Mitteilung der Erneuerung des Vertrages zu dessen Fälligkeit am 01.06.2021 zu.

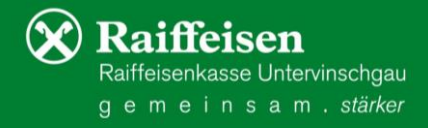

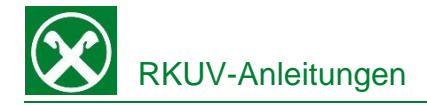

## Raiffeisen App:

- 1. Steigen Sie wie gewohnt in die Raiffeisen-App auf ihrem Smartphone ein.
- 2. Klicken Sie auf das Zahlungssymbol  $\bullet$  in der Menüleiste unten. Wählen Sie im Bereich "Weiteres" den Punkt "Versicherung" (evtl. muss weiter nach unten gescrollt werden).
- 3. Je nach Versicherungsart und Versicherungsnehmer werden nun verschiedene Angaben abgefragt. Sofern ein Dauerauftrag auf einem Konto besteht (z.B. bei KFZ Versicherungen) muss nur die Zustimmung zur Erneuerung des Vertrages gegeben werden, oder sie wählen, wie bei einer Überweisung, das gewünschte Belastungskonto aus, von dem die Zahlung ausgeführt werden soll.

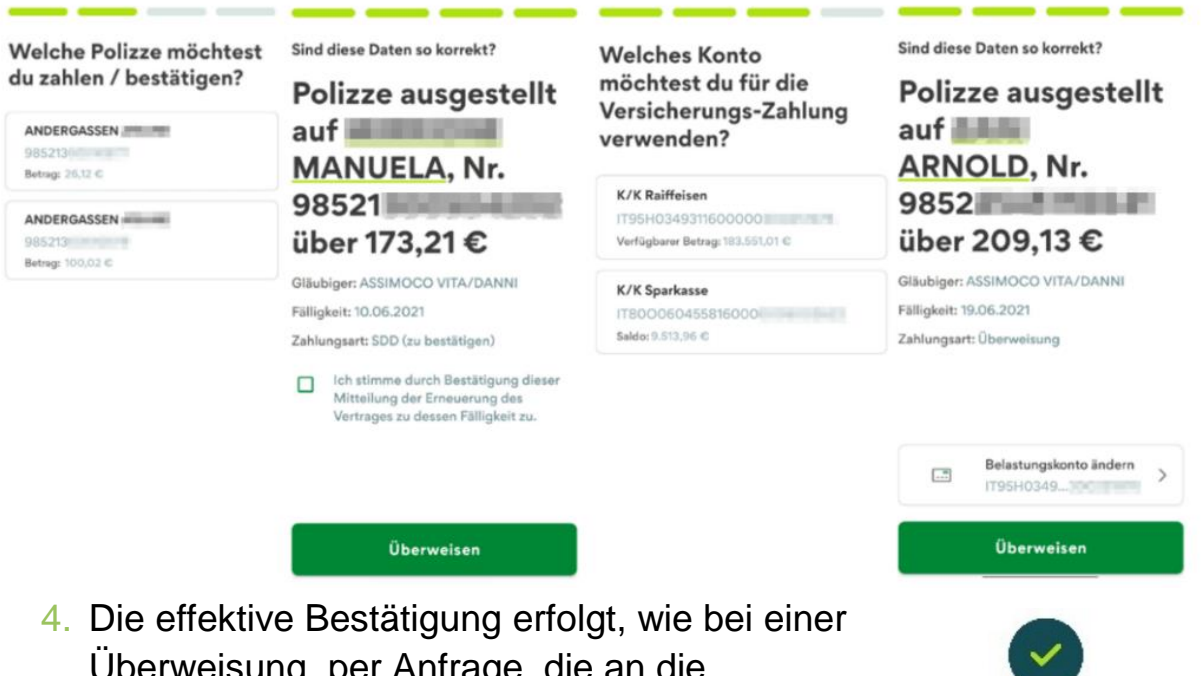

rweisung, per Anfrage, die an die Raiffeisen-ID App gesendet und dort bestätigt wird.

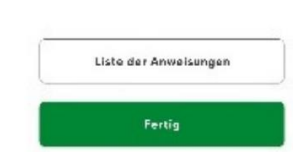

Die Zahlung der Polizze wurde erfolgreich abgeschlosse

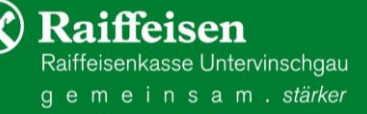